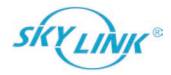

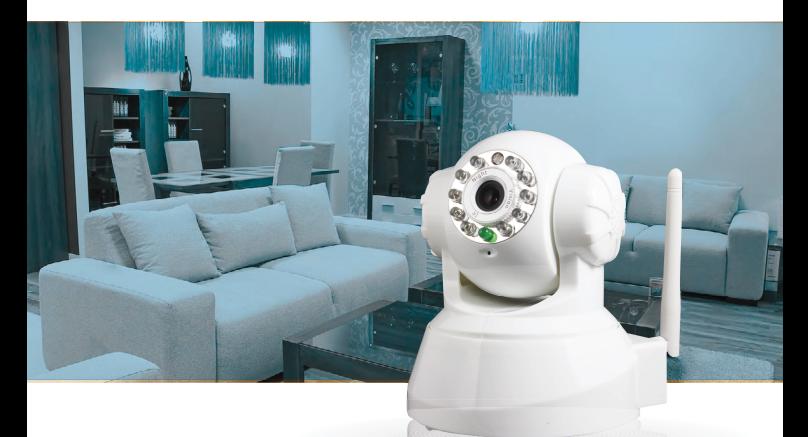

# User's Manual WC-400

skylinkhome.com

#### **CONTENT**

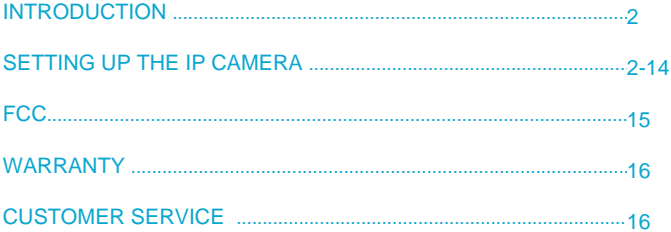

## **INTRODUCTION**

Thank you for purchasing the Skylinkhome™ IP Camera, Model WC-400.

Before proceeding, please ensure you have completed setting up of your Skylinkhome™ Internet Hub. You should be able to operate your Skylinkhome™ Internet Hub from your Smartphone App or Web Browser on your computer.

You would also need to have the Wifi router password ready.

#### **SETTING UP IP Camera**

Follow the steps below to setup the IP Camera to work with the Internet Hub.

Run the IP Camera Setup Wizard file from the CD, then select "Wizard Mode".

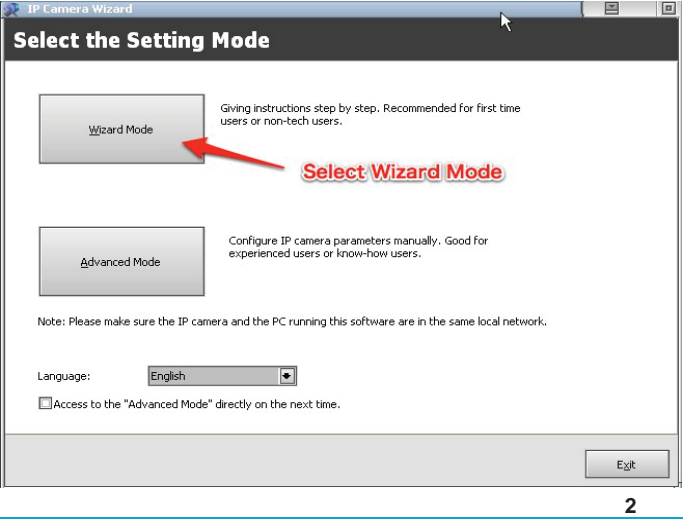

## **Step 1 – Power Up**

Plug in the power adapter to the IP Camera and the LAN cable from the IP camera to one of the open ports of your Wifi router. Then click "Next". The green LED on the IP Camera lens should flash. If the LED is off, check the LAN cable and power connection.

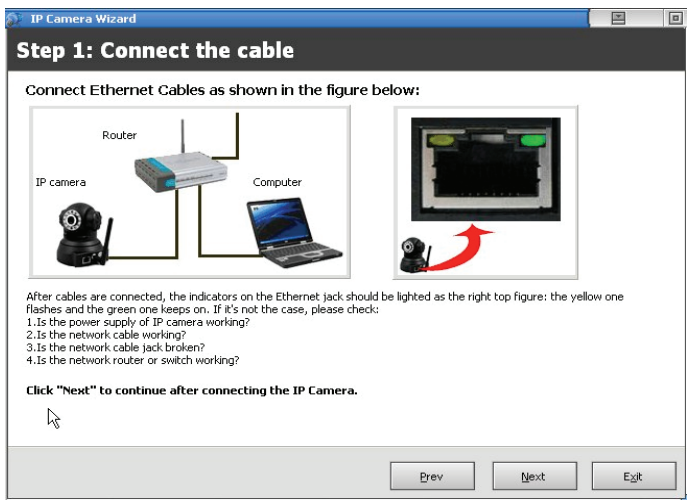

## **Step 2 – Search IP Camera**

The IP Camera Wizard will look for the IP Camera that is connected to your network and it will be displayed on the screen. Click "Next" when you see the camera.

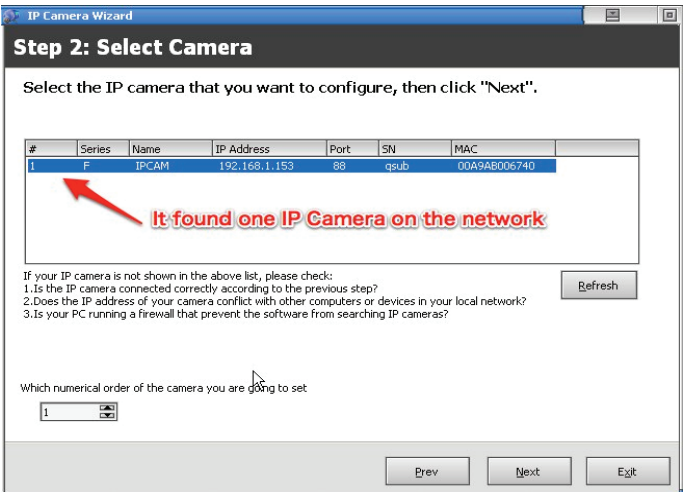

**Note:** If you have multiple IP Cameras, it is strongly recommended that you setup one IP Camera at a time to avoid confusion.

## **Step 3 – Confirm Camera IP Setting**

This step shows you the IP setting of the camera. You do not need to change any settings here if you only have one IP Camera. You can simply click "Next". You will need to enter the user name and password of the camera. The default user name is "admin", leave the password field blank.

Please ensure you remember the port number, cause it is needed when you setup the camera in the Internet Hub. If you have more than one IP Camera, please change the Port number. Default is 81. For the 2nd camera, you may use Port 82, for the 3rd, you may use 83 etc.

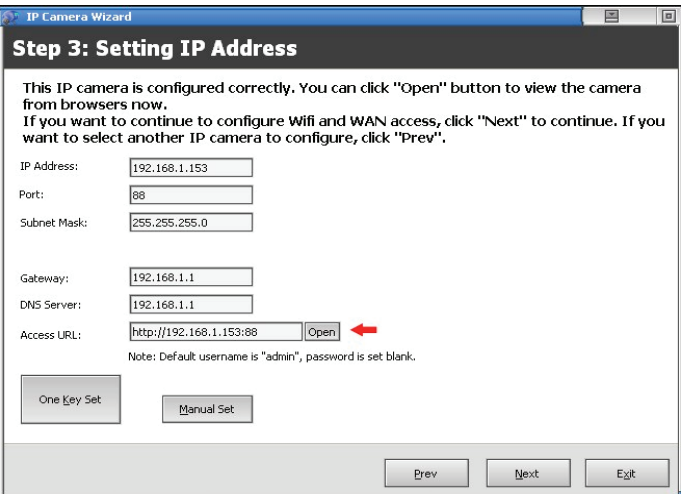

## **Step 4 – Setup Wifi Network**

You may now setup the Wifi network name and password so the IP Camera can function wirelessly.

Press "Scan" to locate the network. Then enter all the Wifi Router info, such as the SSID network name, type, encryption type and password. Then click "Apply". A reboot count down screen will appear and then remove the LAN cable. The IP Camera will now reboot and connect to the Wifi network.

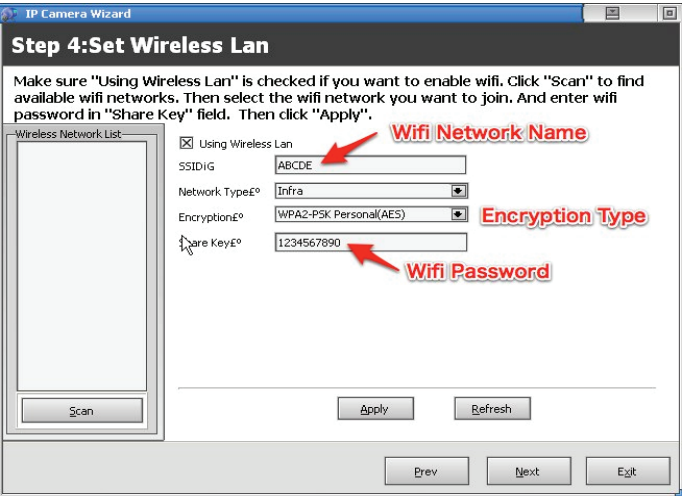

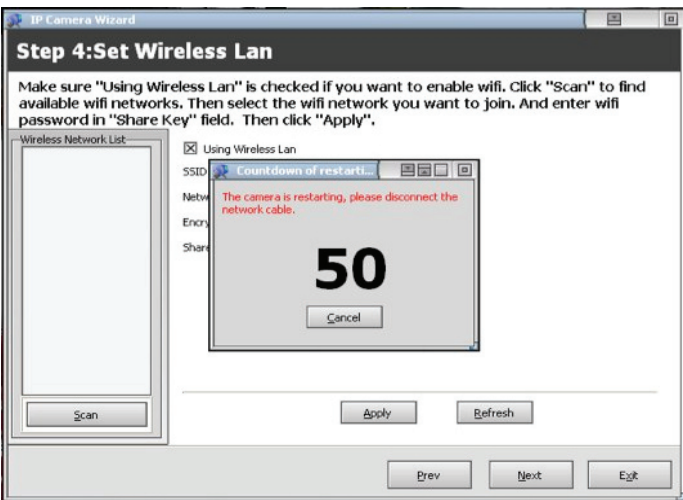

After count down, check the LED next to the IP Camera lens. If it flashes, the Wifi connection successful, you may click "Exit". It is stays off, the wifi fail please verify the SSID / Password info

#### **Step 5 – View IP Camera and Change Settings**

You have completed setting up the camera, and you may view the IP Camera with your web browser.

Open the web browser and enter the IP address of your Internet Hub, that is the IP address on the back of the Internet Hub, in the format of xxxxx.my.skyhm.net, along with the port number in this specific format:

http://xxxxx.my.skyhm.net:81 (assume Port number is 81)

You will be asked to enter the user name and password of the camera. Enter the factory default user name: admin and leave the password field blank.

You now see the main page of the camera.

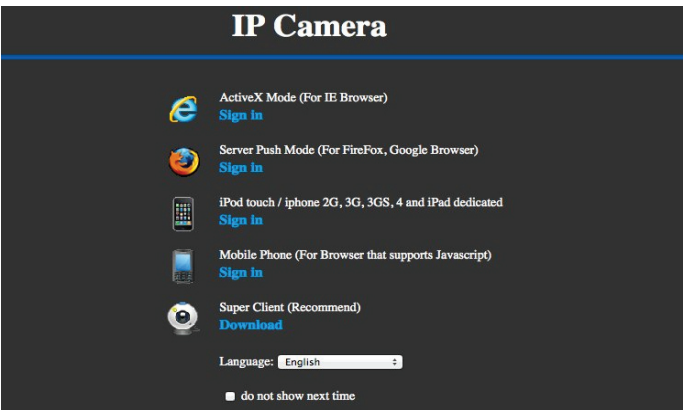

Select the type of device / browser you are using. Click "Sign In". You now see the image from the camera. You should now change the user name and password of the camera. Click the "Settings" icon.

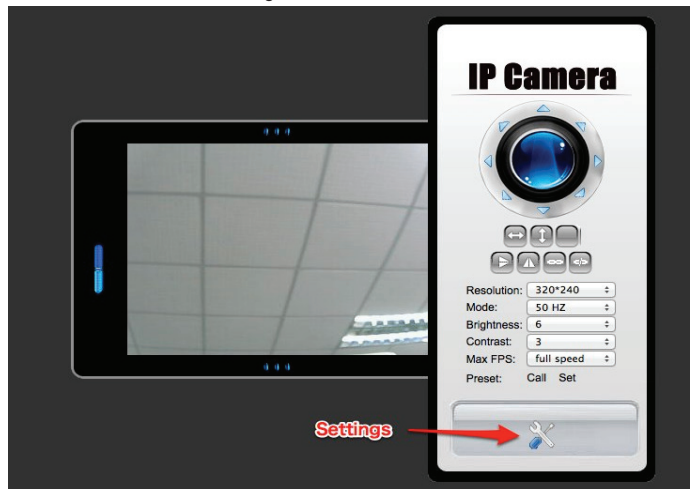

Click "System Settings", then "Users Settings". You will see the screen below and change the user name and password. Click "Set" after setting up the user name and password.

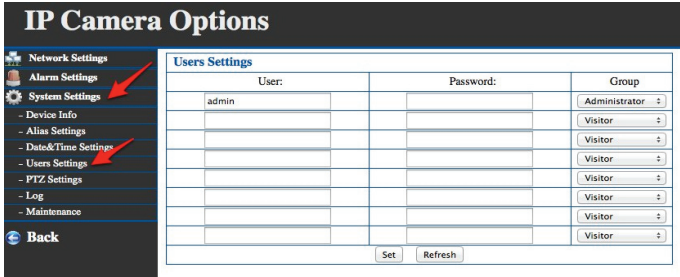

## **Step 6 – Setup Camera in Internet Hub**

You may now setup the camera in the Internet Hub.

Open the Internet Hub Main Page on your web browser. On the main screen, select "Settings".

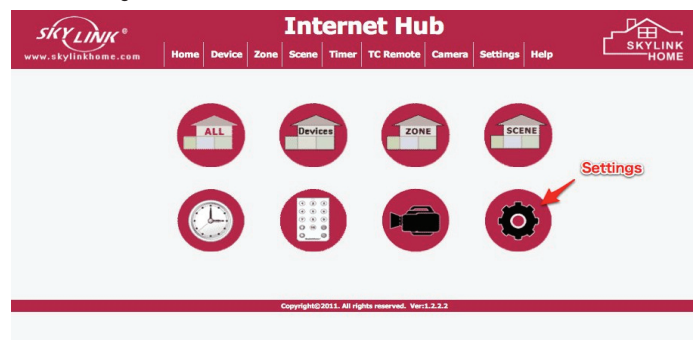

On the Settings page, scroll down to the bottom of the page and click "Camera Settings".

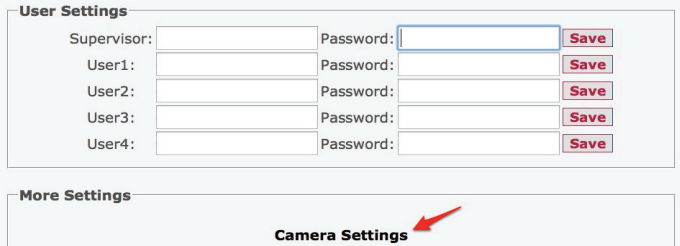

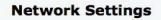

## **Step 7 – Input Camera Info**

You may now setup the camera to one of the zones that you have already setup. In this example, we are setting up the camera into the "Master Bedroom" zone. You must setup at least one zone in order to have a camera for that zone.

Enter the IP address of your Internet Hub as shown below, with the port number. This is the same info you entered in Step 5. Also enter the user name and password for the camera that you created in Step 5.

If you have multiple cameras, their port numbers should be all different. Please refer to Step 3 to assign the port number for multiple cameras.

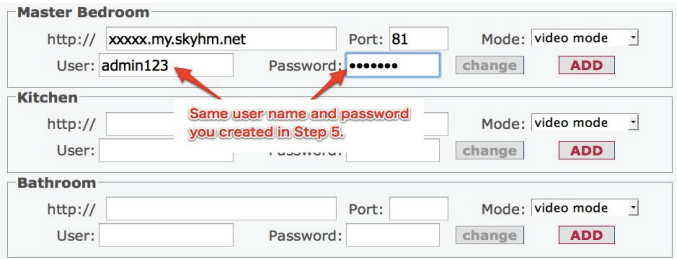

Press "ADD" after entering all the information.

## **Step 8 – View Camera in Internet Hub**

The camera is now setup and you may see the live image by clicking the Camera button on the Internet Hub main screen.

Then select Master Bedroom, you will see the live camera image. You may select up / down / left / right to change the viewing angle.

If the image is not displayed, select "Change Mode" and select the type of device / browser your are using.

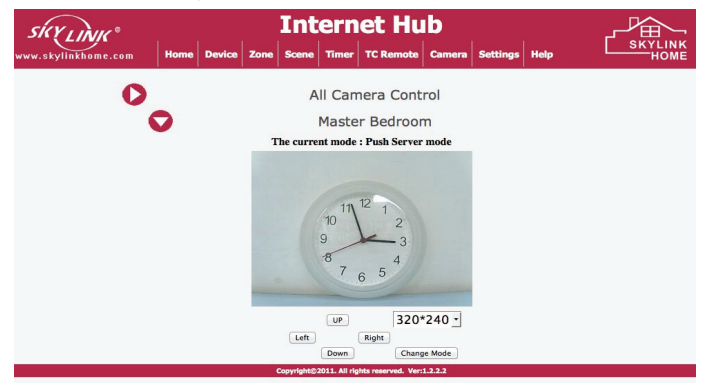

You can also view the camera image on the zone page. Go into the zone you setup for the camera, and you will see the camera image and all other programmed devices in that zone.

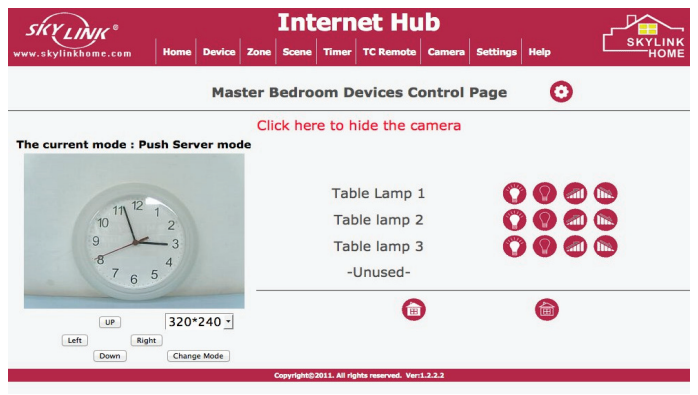

You may set up additional cameras by following the same procedures.

#### **FCC**

This device complies with Part 15 of the FCC Rules. Operation is subject to the following two conditions: (1) This device may not cause harmful interference, and (2) This device must accept any interference received, including interference that may cause undesired operation.

#### **WARNING:**

Changes or modifications to this unit not expressly approved by the party responsible for compliance could void the user's authority to operate the equipment.

NOTE: This equipment has been tested and found to comply with the limits for a Class B digital device, pursuant to Part 15 of the FCC Rules. These limits are designed to provide reasonable protection against harmful interference in a residential installation. This equipment generates, uses and can radiate radio frequency energy and, if not installed and used in accordance with the instructions, may cause harmful interference to radio communications.

However, there is no guarantee that interference will not occur in a particular installation. If this equipment does cause harmful interference to radio or television reception, which can be determined by turning the equipment off and on, the user is encouraged to try to correct the interference by one or more of the following measures:

- Reorient or relocate the receiving antenna.
- Increase the separation between the equipment and receiver.
- Connect the equipment into an outlet on a circuit different from that to which the receiver is connected.
- Consult the dealer or an experienced radio/TV technician for help.

#### **WARRANTY**

If, within one year from date of purchase, this product should become defective (except battery), due to faulty workmanship or materials, it will be repaired or replaced, without charge. Proof of purchase and a Return Authorization are required.

#### **CUSTOMER SERVICE**

If you would like to

- find out the up-to-date specifications
- know more about features and applications
- download documents, i.e. user's instructions
- order Skylink products

or if you have difficulty getting products to work, please:

- 1. visit our FAQ section at www.skylinkhome.com, or
- 2. email us at support@skylinkhome.com

#### **CUSTOMER SERVICE**

17 Shread Avenue, Brampton, Ontario, Canada L6Y 1.I3 Email:sales@skylinkhome.com http://www.skylinkhome.com ©2012 SKYLINK GROUP

® are registered trademarks of their respective corporations

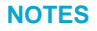

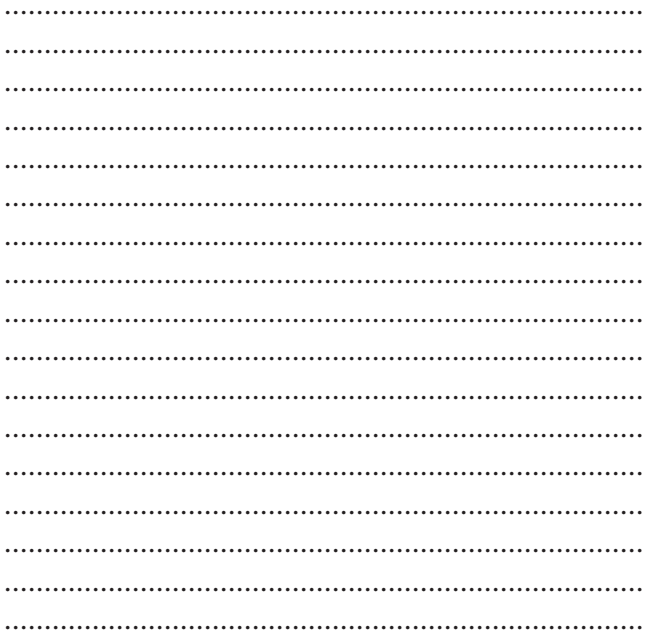

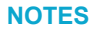

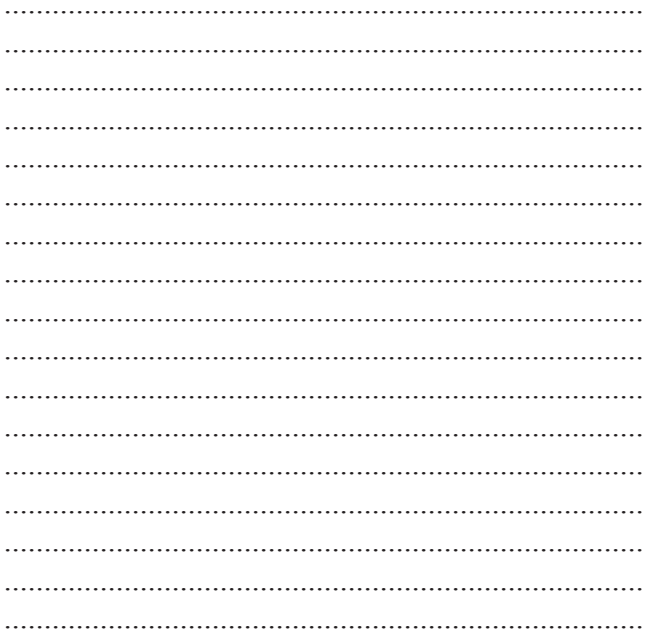

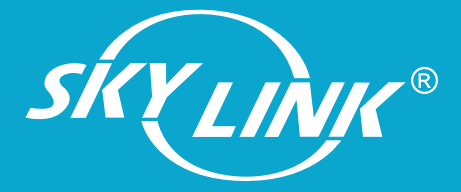

skylinkhome.com